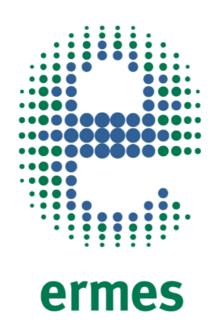

# CONNECT YOUR PRODUCT

**FIWE Advance** 

www.velp.com

# How to Connect to VELP Ermes Platform **FIWE Advance**

In order to speed up the connection, be sure to get in contact with your IT specialist to get all your laboratory intranet/Wi-Fi connection details.

### Requirements:

- 1. **Device**: PC, Tablet, Smartphone connected to your intranet or Wi-Fi network
- 2. Browser: Chrome, Safari, Firefox, Edge, UC browser

### FIRST STEP | ACTIVATE VELP ERMES ACCOUNT

### Α

Go to www.velp.com through your internet browser.

### B

In the Smart Lab menu click on "Configure Your VELP Ermes Account". Fill in the form and accept Terms and Conditions.

### C

You will receive an email containing your ID, Password and a link to proceed to VELP Ermes authentication at the email address that you entered during the registration.

### D

At the first login on VELP Ermes platform a new password will be requested: remember to change it!

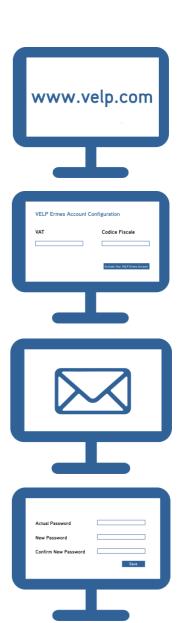

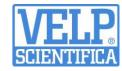

### **SECOND STEP | CONNECT YOUR FIWE Advance**

Connect the LAN cable or the USB Wi-Fi Adapter to the FIWE Advance.

IP Address >

Subnetmask >

Gateway >

Select Set-Up → Connectivity and set the IP address, subnet mask and gateway of your ethernet network or the name, password and security protocol of your Wi-Fi network.

N.B.: Contact your IT specialist to get all your laboratory network details.

B

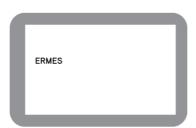

Select Set-Up  $\rightarrow$  Connectivity  $\rightarrow$  ERMES.

C

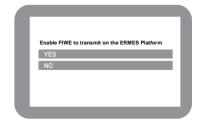

Select **YES** under the box "Enable FIWE to transmit on the ERMES platform". **Do not exit from this page, keep it open.** 

D

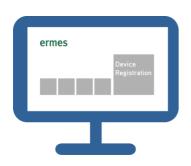

**Login** on VELP Ermes with your ID and Password, and select "Device Registration".

Ε

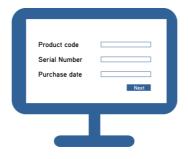

Enter the FIWE Advance product code, serial number (you can find these information on the silver label on the back of it) and purchase date. Press Next.

F

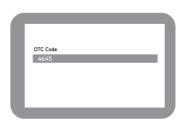

Check the display where you will find a four digits One Time Code (OTC). Enter this number into VELP Ermes platform. Press Next and wait for connection.

G

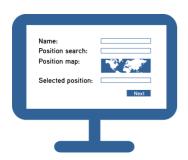

Give a name to your FIWE Advance and enter the address where your instrument is located. Press Next.

Н

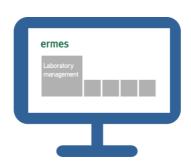

Add your FIWE Advance to a laboratory or create a new one selecting "Laboratory Management".

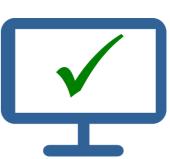

Now from "Instruments" you can monitor and control your connected FIWE Advance.

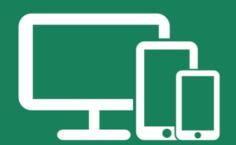

## Always Connected and Easy to Use

Monitor and manage multiple instruments 24/7 from your device. Real time visualization of your analysis and of the instrument working conditions. Immediate notifications and alerts.

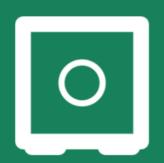

# Safely Manage Your Data

VELP Ermes collects and stores your data with the maximum level of encryption following the highest cyber-security standards. You are now able to have access to your data anytime, anywhere. VELP Ermes will allow you to easily generate and share reports of your analyses.

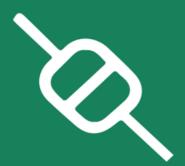

# Your Instrument Always Updated

Get software updates (OTA) immediately and benefit of all new features coming from VELP continuous product innovation.

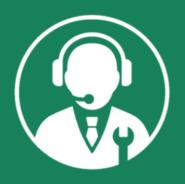

# Enhanced Service Support

Faster and smarter Service Support thanks to the direct contact with VELP specialists. With VELP Ermes we can guide you to get the maximum from your instrument.